# **1. Интерфейс Blender**

# **Экран Blender'a**

Вот что вы можете увидеть после запуска программы:

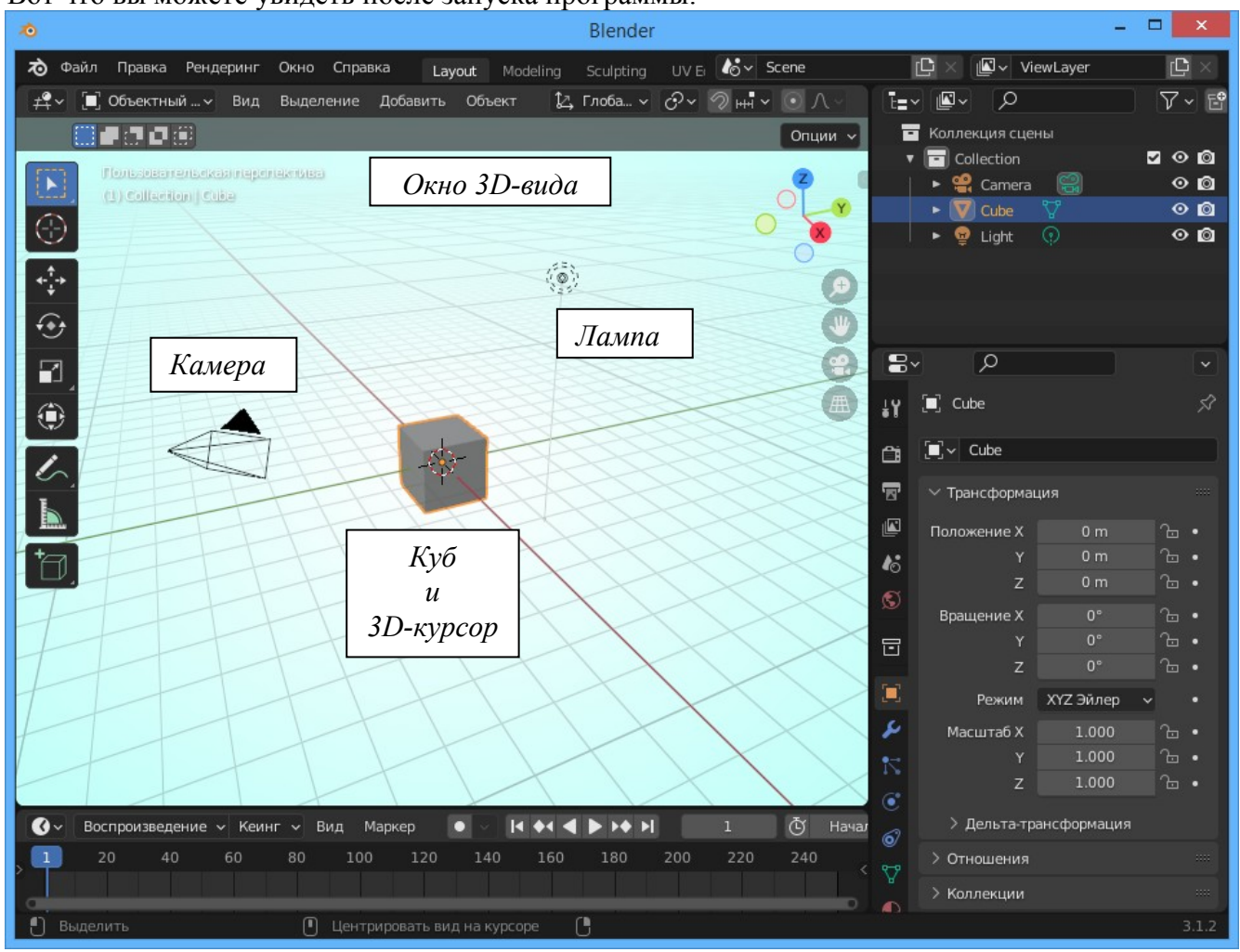

Вы смотрите на сцену, состоящую из куба, лампы и камеры. Куб — стандартный меш-объект, лампа — для освещения сцены, камера — для определения точки отображения сцены.

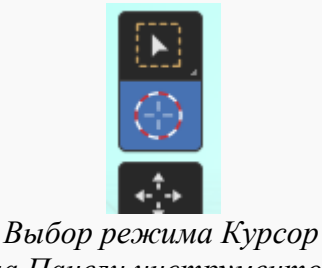

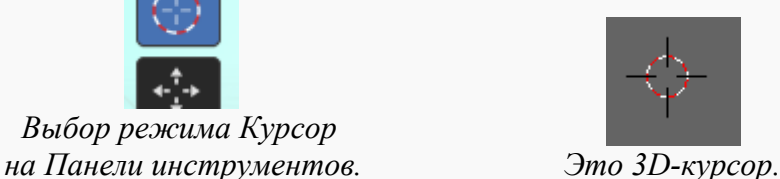

3D-курсор в центре куба используется для определения места добавления новых объектов. Вы можете перемещать его щелчком левой кнопки мыши **(ЛКМ)**.

Наряду с выпадающим меню, на экране вы можете видеть окна различных типов, позволяющие выполнять различные операции.

#### **Закладки разделов в окне Свойства**

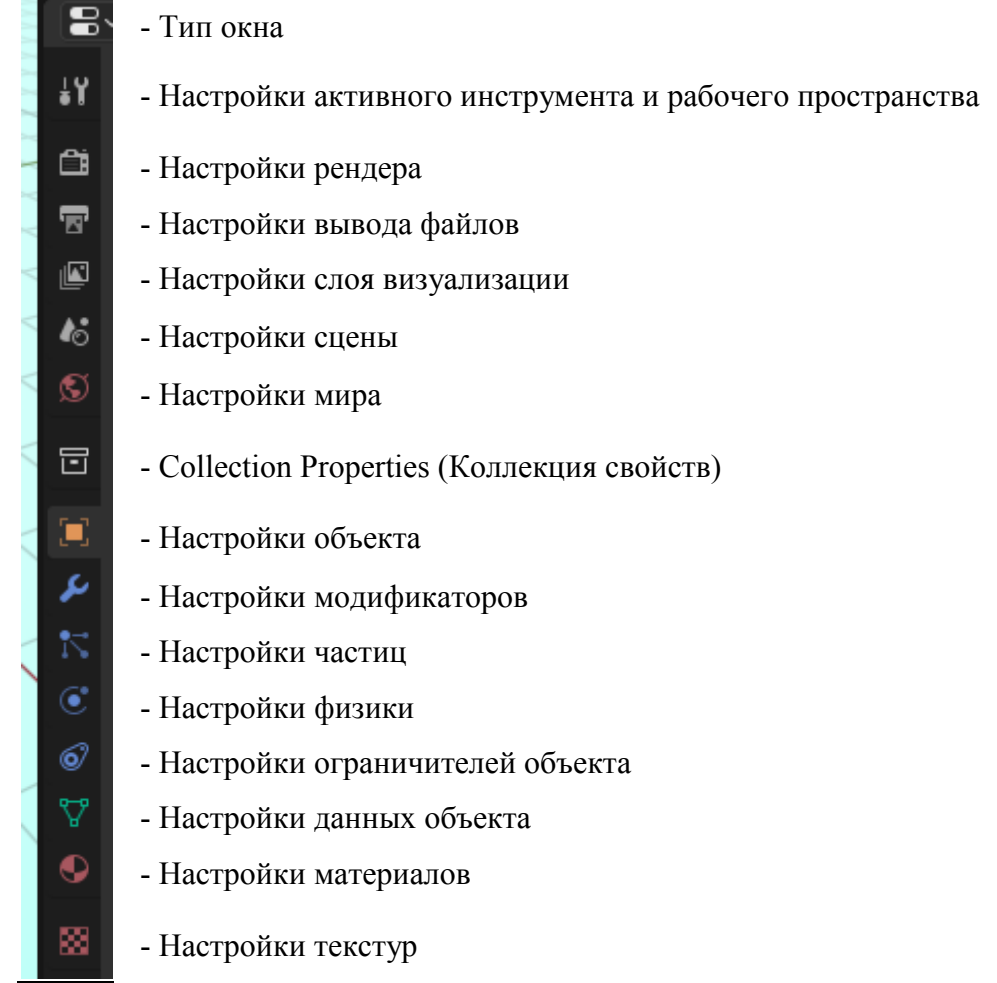

# **Окно Пользовательских настроек**

Из выпадающего меню **Правка** вызовите окно настройки параметров **Настройки**.

Blender хорошо работает с настройками по умолчанию, но вам может потребоваться изменить настройки, например для адаптации под ваш стиль работы или под возможности вашего компьютера. Используя закладки окна пользовательских настроек, вы можете получить доступ к различным настройкам среды. Вот описание наиболее часто используемых настроек:

**Интерфейс** - Здесь вы можете включить или отключить вывод некоторых элементов интерфейса, например можно отключить подсказки Python во всплывающих подсказках или информацию о выделенном объекте.

**Редактирование** - При создании нового объекта он позиционируются относительно глобальных координат (Мир), возможно, вы захотите поменять это значение на Вид.

**Ввод** - Здесь находятся настройки мыши и клавиатуры. Опция «Эмулировать цифр. панель» часто используется для ноутбуков, где нет дополнительной цифровой клавиатуры.

**Аддоны** - Здесь есть замечательные дополнения, описания которых можно найти на различных форумах.

**Темы** - Здесь вы можете поменять внешний вид всего, что есть в Blender.

**Пути к файлам** - Если вы сохраняете звуки, текстуры и т.п. в отдельных папках, задайте пути к ним здесь для экономии времени при работе.

**Система** - Если вам нужно сделать настройки параметров вывода звука, использования памяти или игровых манипуляторов, то вам понадобится этот раздел настроек Blender.

#### **Открытие, сохранение и прикрепление файлов**

В Blender, как и в других программах, есть функции открытия и сохранения файла, но с некоторыми особенностями. В Blender команда **Открыть** используется для открытия .blend файла, а **Присоединить** для добавления объекта (лампы, камеры, материала и т.д.) из другого файла проекта.

Blender поддерживает широкий список форматов для импорта (**Импортировать**) и экспорта (**Экспортировать**).

Будьте внимательны и чаще сохраняйте вашу работу! Программа может случайно закрыться, возможно, с потерей не сохранённых вами данных.

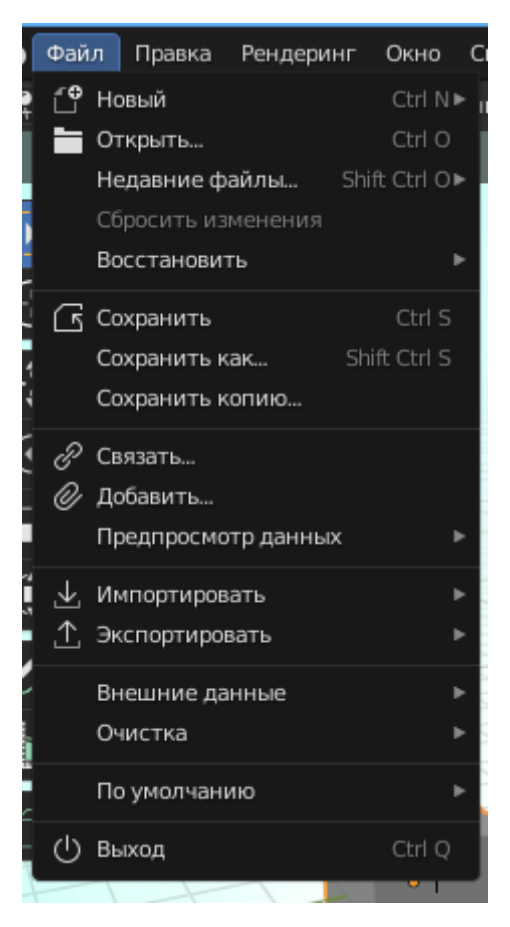

Каждый раз, когда вы сохраняете работу с именем, уже существующим в каталоге, предыдущий файл копируется с новым расширением (.blend1). Это позволяет всегда иметь резервную копию файла при возникновении проблем. Вот что вы увидите по команде сохранения:

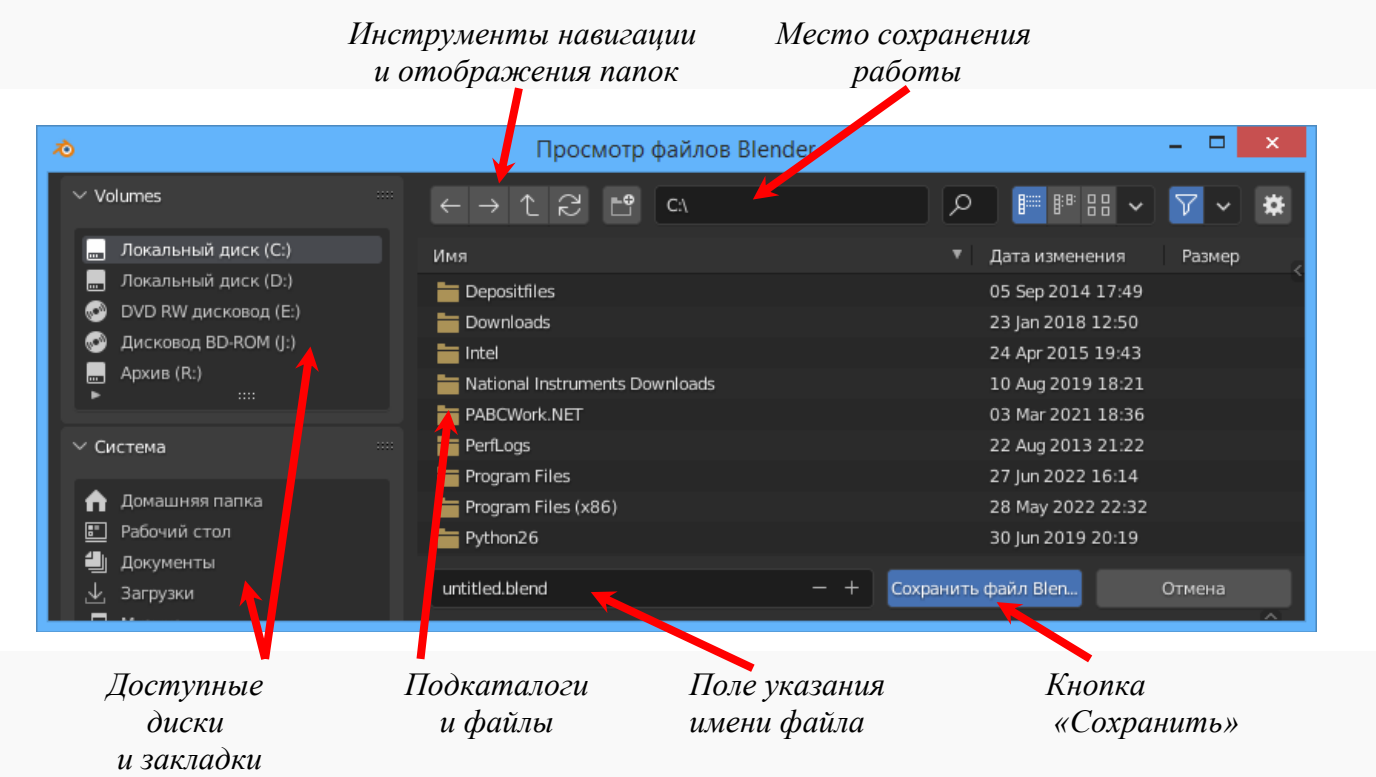

Когда нужно вставить в сцену какой-либо объект из другого blend-файла, необходимо воспользоваться командой **Добавить...** из меню **Файл**. После этого вам необходимо найти нужный blend-файл, затем выбрать, что именно вы хотите добавить. Вы можете вставить в свою сцену любые объекты: камеры, лампы, меш-объекты, прочие объекты, а так же материалы, текстуры и т.д. Чаще всего появляется необходимость переносить меш-объекты. При добавлении меш-объекта все связанные с ним материалы, текстуры и анимации будут добавлены автоматически. Левой клавишей мыши (ЛКМ) вы можете устанавливать/снимать выделение с объектов в списке (удерживайте клавишу Shift или Ctrl для выделения нескольких объектов). Нажатие клавиши «A» выделит все объекты. После того, как вы выберете нужные объекты, нажмите на кнопку **Добавить** в правом углу экрана.

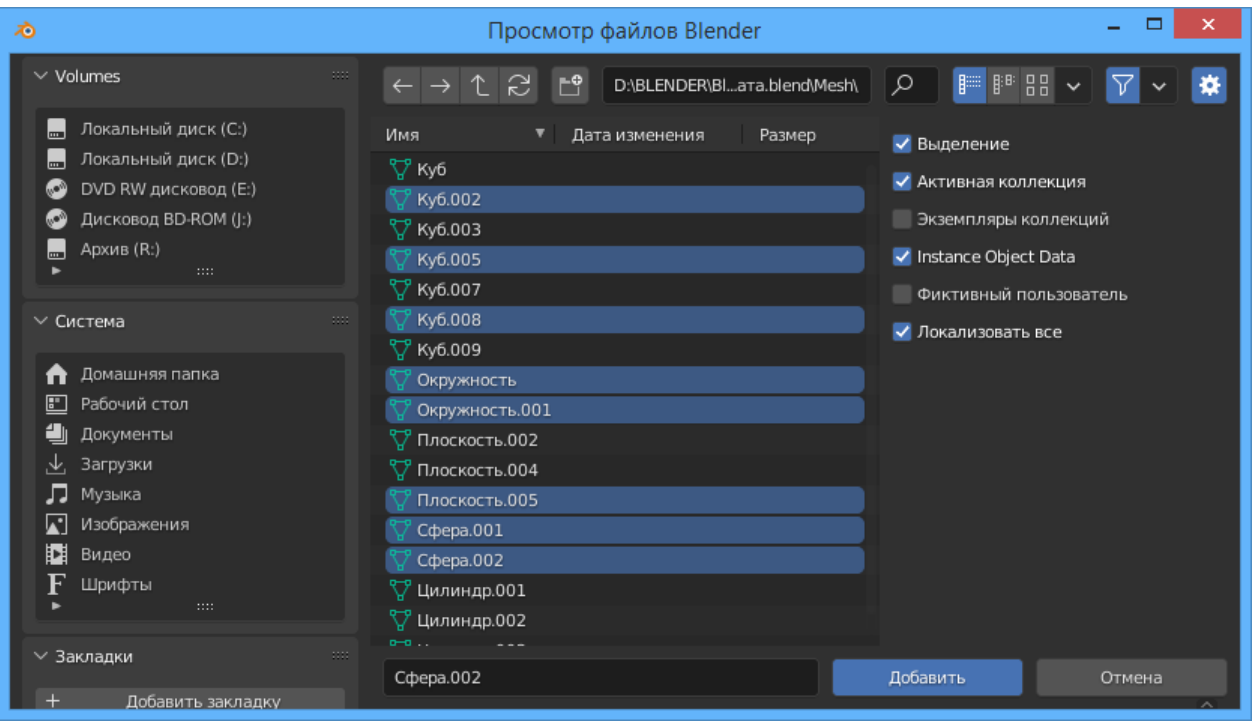

Команда **Связать...** позволяет «связать» выбранные объекты из другого файла вместо их добавления (копирования) в текущую сцену. Эта опция позволяет менять объекты в файлеисточнике, и эти изменения автоматически будут применяться к «связанным» объектам в вашей сцене.

Если вы планируете открывать свой blend-файл на других компьютерах, вам следует использовать опцию **Automatically Pack Resources (Автоматически упаковывать ресурсы**), которая находится в разделе **Внешние данные** меню **Файл**. По умолчанию текстуры и звуки не сохраняются внутри файла. Это позволяет получать файлы небольшого размера. Каждый раз при открытии такого файла Blender ищет текстуры и звуки по определенным путям и помещает их в вашу сцену. Если их не удается найти, в вашей сцене не будет ни текстур, ни звуков. При «упаковке данных» файлы текстур и аудио добавляются в blend-файл. Теперь вы сможете открыть его на любом компьютере, однако размер файла значительно увеличится. Вы также можете выполнить «распаковку» данных для уменьшения размера файла.

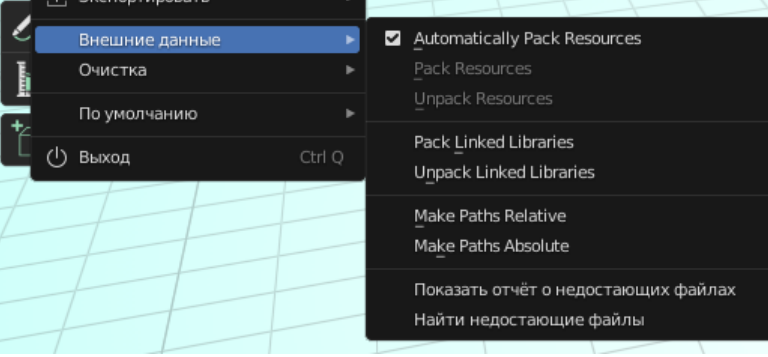

Одной из сильных сторон Blender является способность программы работать с форматами файлов, созданными в других 3D-программах.

В различных программах предусмотрены свои способы сохранения и экспорта. Чтобы импортировать данные из VRML или DXF-файла в сцену Blender, вам следует воспользоваться командой **Открыть...** в меню **Файл**. Программа поймет, что вы пытаетесь открыть нечто иное, чем blend-файл, и вставит его содержимое в текущую сцену. Теперь вам нужно найти объекты, который вы только что добавили. В зависимости от того, как они были начерчены, их нужно будет повернуть или изменить размер. Если команда **Открыть** не срабатывает, воспользуйтесь командой **Импортировать**.

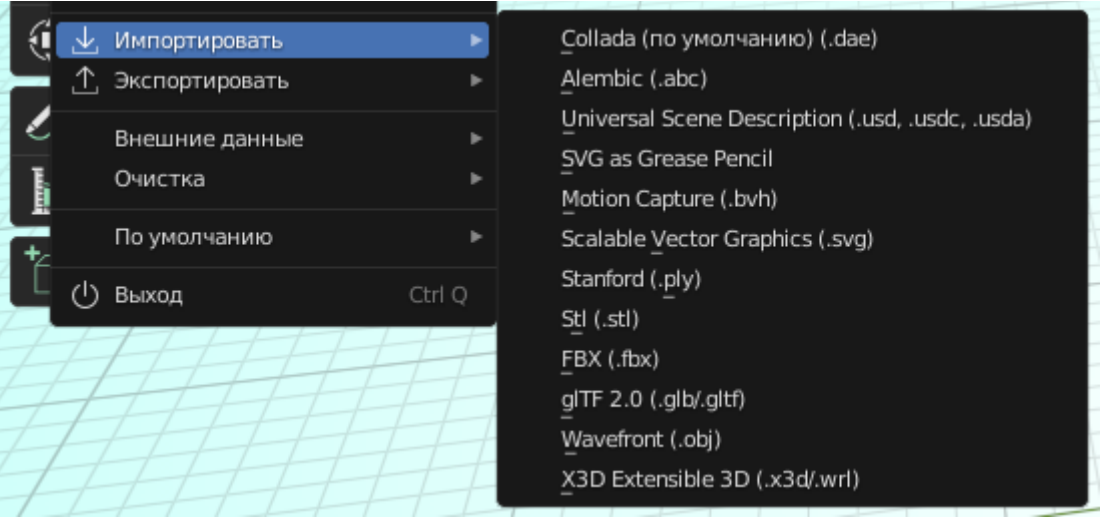

С каждой новой версией Blender, список форматов импорта/экспорта увеличивается. Это делает Blender более совместимым с другими программами 3D-моделирования и анимации.

Если нужного формата файла нет в списке, проверьте раздел **Аддоны** в окне **Параметры**. Там может оказаться скрипт импорта или экспорта в нужный вам формат, но в выключенном режиме. Включите его и снова обратитесь к меню **Импортировать**.

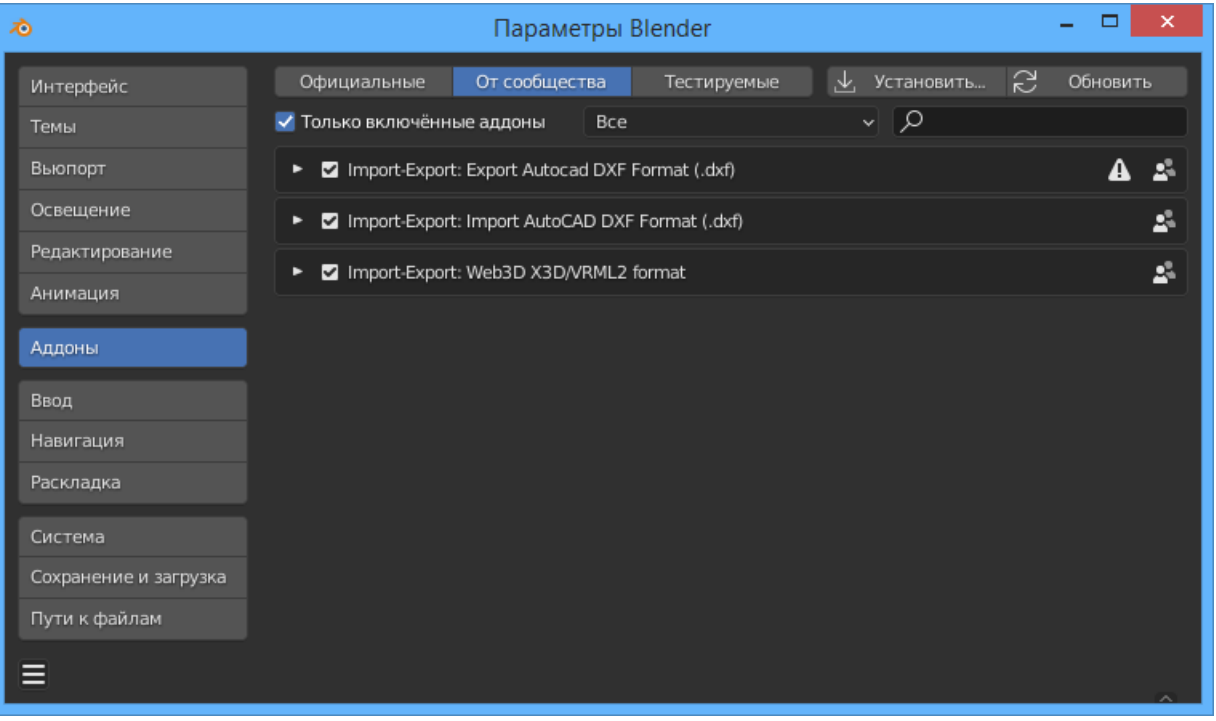

## **Типы Окон**

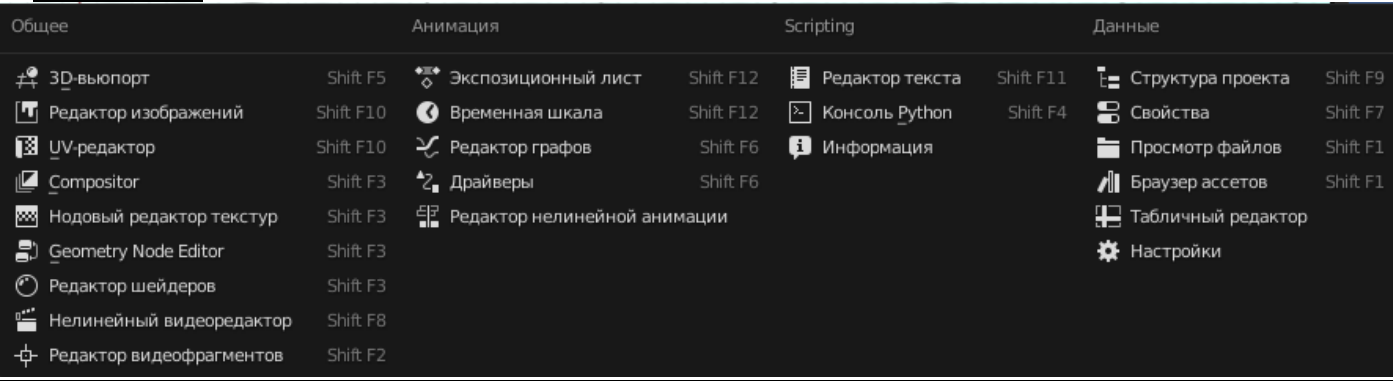

Blender имеет различные типы окон, и каждое окно может быть переключено в любой тип. Например, экран при запуске программы обычно имеет несколько окон (3D-вид в центре, Временная шкала внизу, справа — Структура проекта и Свойства). Кнопка изменения типа окна находится обычно в левом верхнем углу каждого окна. В открывающемся меню большое количество доступных типов окон.

Наиболее востребованными являются следующие типы окон:

- **3D-вид** основное окно работы со сценой в 3D-виде;
- **Просмотр файлов** обычно появляется автоматически при необходимости;
- **Информация** опции настройки работы меню, окон, сцены и рендера;
- **Настройки** может быть выбрано в меню Правка;
- **Структура проекта** отображает все объекты в сцене и их настройки;
- **Свойства** здесь расположено большинство настроек сцены и объектов;
- **Редактор видеофрагментов** инструменты определения движения в видеоклипах;
- **Редактор видеоряда** сведение конечного видео с изображениями, эффектами и звуком;
- **Редактор UV/Изображений** наложение текстур для игр и видео;
- **Редактор графов** позволяет редактировать кривые анимации;
- **Временная шкала** шкала времени с инструментами записи и воспроизведения анимации.

## **Готовые настройки рабочего пространства**

Modeling Sculpting UV Editing Texture Paint Shading Animation Rendering Compositing Geometry Nodes Layout Scripting

В Blender имеется ряд готовых настроек рабочего пространства, которые представляют собой оптимальное расположение окон различного типа для определенного рода задач. Можно переключаться между пространствами, выбирая их вверху окна программы.

## **Работа со слоями (коллекциями)**

Blender работает со слоями так же, как и другие программы, в которых вы можете поместить объекты в различные слои и отображать их только когда это необходимо. Когда ваши сцены станут больше и сложнее, включая и выключая слои, вы сможете ускорить работу программы и облегчить процесс манипуляции объектами.

Для перемещения объекта в другой слой выделите его и нажмите клавишу «M». Попробуйте проделать это с кубом и выберите другой слой (новую коллекцию). Заметьте, если вы переместите куб на неактивный слой — он исчезнет.

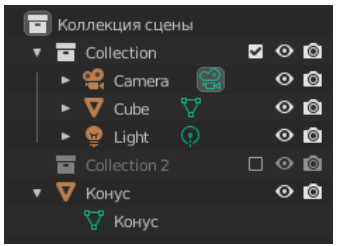

Чтобы в Blender выбрать несколько объектов удерживайте клавишу Shift и выделяйте объекты ЛКМ (левой кнопкой мыши).